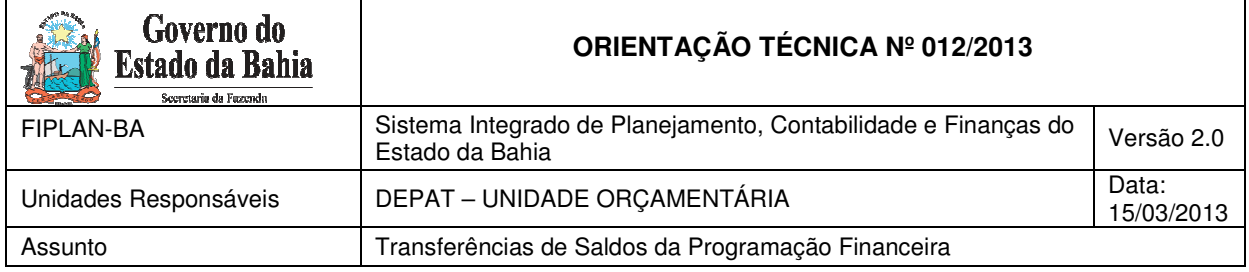

#### **I. OBJETIVO**

As Contas Contábeis de Programação Financeira possuem nas suas respectivas Contas Correntes o controle por mês, a exceção das Contas de Controle de Empenho.

Por haver um controle mensal, os saldos não utilizados em um determinado mês, para que possam ser utilizados no mês subseqüente seguinte, devem ser reprogramados. Por meio da funcionalidade – Solicitar Reprogramação Financeira.

Diante desta necessidade, o objetivo desta Orientação Técnica é estabelecer procedimentos para a execução da funcionalidade de transferência dos saldos da programação Financeira para o mês subseqüente, a cada inicio de mês.

#### **II. CAMPO DE APLICAÇÃO**

Tesouro Estadual, Diretorias de Orçamento, Diretorias de Finanças, Coordenações e Gerências de Orçamento e Finanças e Unidades Gestoras dos órgãos da Administração Direta, Indireta ou unidades equivalentes, no âmbito do Poder Executivo.

#### **III. PROCEDIMENTOS A SEREM EXECUTADOS**

#### **1. VERIFICAÇÃO DOS SALDOS DAS CONCESSÕES, NÂO UTILIZADOS**

As UO(s) devem verificar os saldos de concessão não utilizados, por meio do relatório Contábil FIP 215- A - Balancete Mensal de Verificação por Conta Corrente;

#### **2. REGULARIZAÇÕES DAS DESPESAS NO MÊS ANTERIOR**

As UO(s) devem identificar junto as suas UG(s) as despesas que obrigatoriamente serão regularizadas no mês anterior ao mês corrente, a exemplo da despesa com Folha de Pagamento, despesas dos Encargos Gerais e outras;

#### **3. APURAÇÃO DOS SALDOS REMANESCENTES**

As UO(s) devem apurar, por cada UG, os saldos remanescentes, abatendo-se dos saldos de Concessão do mês anterior os valores identificados das Despesas a Regularizar do próprio mês.

Saldo Remanescente = Saldos de concessão não utilizados (procedimento 01) menos as despesas que serão regularizadas no mês anterior ao mês corrente (procedimento 02)

## **4. ESTORNO DOS SALDOS REMANESCENTES DAS CONCESSÕES NA UG**

As UO(s) estornam os saldos remanescentes das Concessões, conforme apurado nos Procedimentos 1, 2 e 3;

# **5. ALTERAÇÃO DOS SALDOS REMANESCENTES DAS CONCESSÕES NA UG**

As UO(s) devem alterar, para cada UG, a "Data Prevista para Pagamento" das Liquidações do mês anterior para o mês subsequente, exceto para as Despesas a Regularizar Liquidadas e não pagas;

# **6. ELABORAÇÃO DE QUADROS PARA DAR SUPORTE À SOLICITAÇÃO DE ESTORNOS AO TESOURO**

As UO(s) elaboram os Quadros I e II (modelos constantes desta orientação) e solicitam ao Tesouro o estorno das Concessões realizadas para sua UO, com base nos estornos já realizados (procedimento 04), adicionados os saldos de Concessões até então não repassadas para suas UG(s), conforme Quadro consolidado (Quadro II);

# **7. SOLICITAÇÃO DOS ESTORNOS AO TESOURO**

As UO(s) solicitam ao Tesouro o estorno dos saldos não utilizados;

# **8. TESOURO ESTORNA CONCESSÕES**

O Tesouro estorna as Concessões registradas em favor da UO, com base no Quadro II ;

# **9. REALIZAR NPD DE REPROGRAMAÇÃO**

As UO(s) efetivam as Reprogramações do mês anterior para o mês subseqüente, em cada UG, por meio da Funcionalidade "Solicitar Reprogramação Financeira", obedecendo a cada passo do processo;

# **10. SOLICITAR NOVAS CONCESSÕES AO TESOURO**

As UO(s) devem solicitar novas Concessões ao Tesouro, para o mês subseqüente;

## **11. REALIZAR NOVAS CONCESSÕES DA UO PARA A UG**

As UO(s) realizam novas Concessões para suas UG(s), no mês subseqüente.

## **IV. DETALHAMENTO DOS PROCEDIMENTOS**

## **1 - VERIFICAÇÃO DOS SALDOS DAS CONCESSÕES, NÃO UTILIZADOS:**

Os saldos não utilizados das Concessões financeiras estarão disponíveis, conforme abaixo:

- Na UO Na hipótese de não ter sido liberado para sua(s) UG(s);
- Na(s) UG(s) Nas hipóteses de que, embora liberados pela UO, ainda não foram utilizados.

1.1 - VERIFICAÇÃO DOS SALDOS NA UG EXECUTORA:

Extração do **FIP 215 A** – Balancete Mensal de Verificação por Conta Corrente:

A extração deve seguir os passos a seguir, informando a conta contábil **8.2.2.2.2.05.01.00** – "**Concessão Financeira Liberada a Utilizar**", onde serão exibidos saldos **por mês,** no agrupamento Destinação de Recursos (DR) + Grupo (G) + Tipo de Gasto (TG) + Mês (M), da Unidade indicada.

#### **Acesso ao Relatório**:

Selecionar o caminho **RELATÓRIOS => FINANCEIRO/CONTÁBIL => RELATÓRIOS OPERACIONAIS => RELATÓRIOS CONTÁBEIS => FIP 215 A – BALANCETE MENSAL DE VERIFICAÇÃO POR CONTA CORRENTE:**

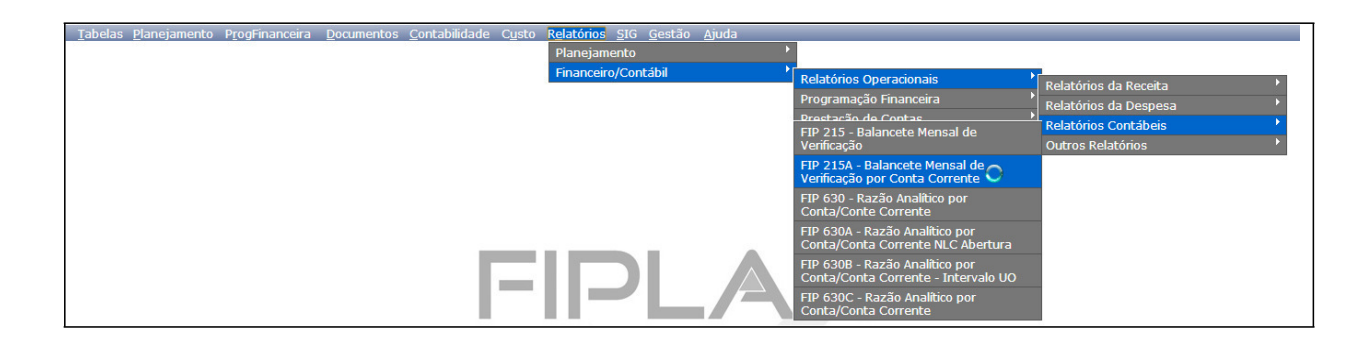

O sistema apresentará tela para que o usuário adicione os filtros para pesquisa:

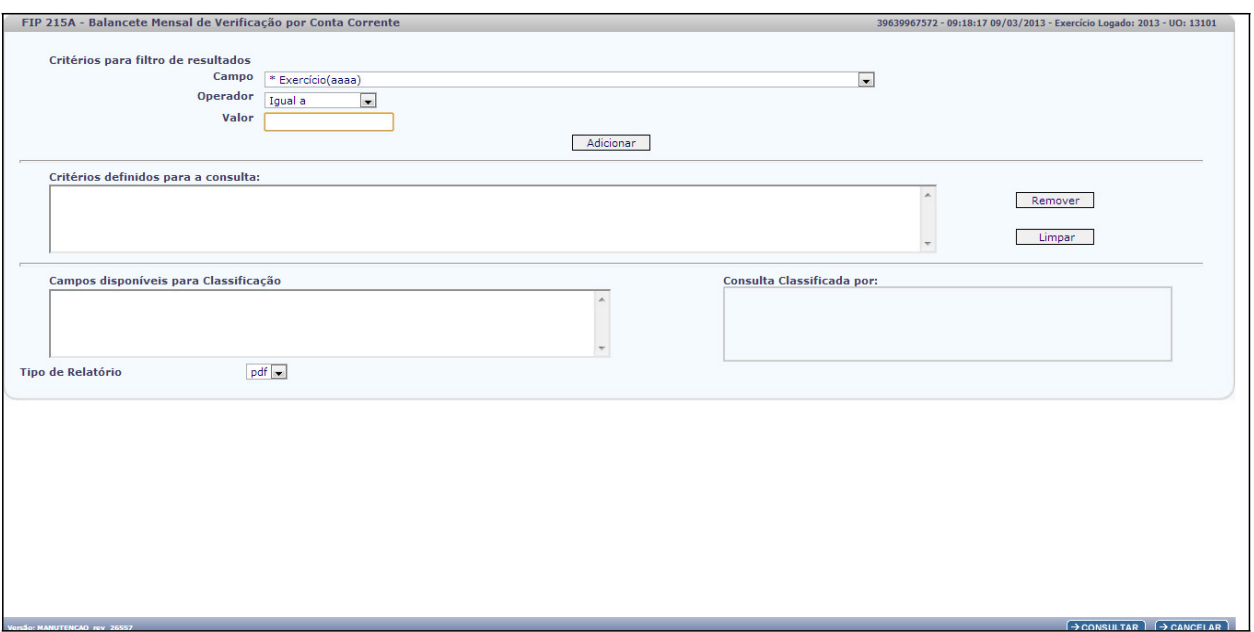

Todos os campos com asterisco devem ser informados. Adicionar os critérios conforme a seguir:

Campos Adicionados:

**Exercício:** Exercício atual

**Mês de Referência**: Informar a mês de apuração com 02 dígitos (Ex.: 02)

**Mês Contábil:** Adicione o valor **"1" (Execução)**

**Código da Unidade Orçamentária**: Informe o código da Unidade pesquisada

 **Código da Unidade Gestora**: Informe o código da Unidade Gestora pesquisada - apesar de não ser campo obrigatório, deve ser informado para as Gestoras que receberam Concessões liberada pela UO, gerando um relatório para cada.

**Número da Conta Contábil:** informar a conta 82222050100

- Os saldos do relatório serão apresentados, segregados por Conta Corrente Contábeis: UO + UG + DESTINAÇÃO (DR) + GRUPO (G) + TIPO de GASTO (TG) + MÊS (M).

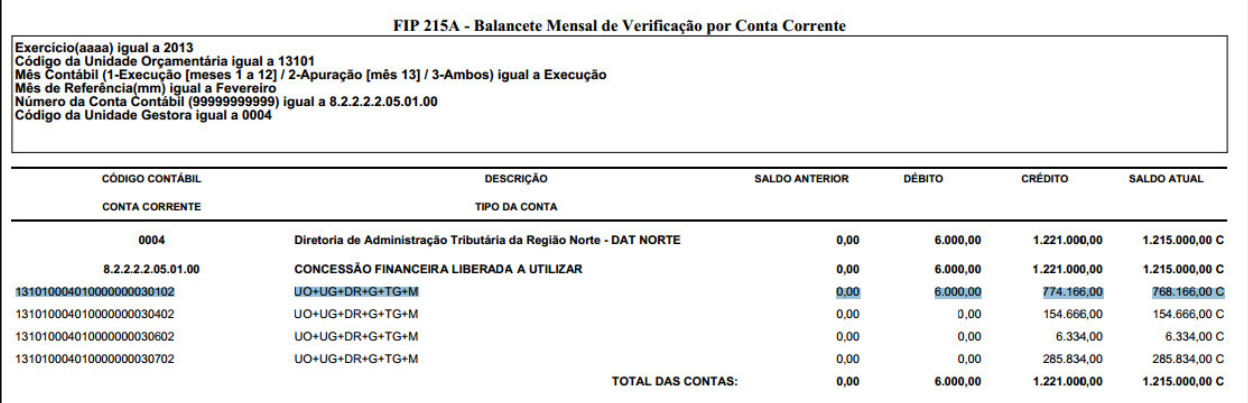

131010004010000000030102

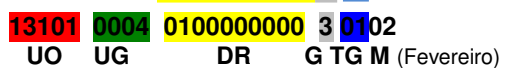

1.2- VERIFICAÇÃO DOS SALDOS NA UO (UG 0000) QUE NÃO FORAM REPASSADOS PARA AS UG(s) EXECUTORAS:

Extração do **FIP 215 A** – Balancete Mensal de Verificação por Conta Corrente:

A extração deve seguir os passos abaixo, informando sempre a conta contábil: **8.2.2.1.2.05.01.00** – "Concessão Financeira a Liberar".

#### **Acesso ao Relatório**:

Selecionar o caminho **RELATÓRIOS => FINANCEIRO/CONTÁBIL => RELATÓRIOS OPERACIONAIS => RELATÓRIOS CONTÁBEIS => FIP 215 A – BALANCETE MENSAL DE VERIFICAÇÃO POR CONTA CORRENTE:**

O sistema apresentará tela para que o usuário adicione os filtros para pesquisa:

Todos os campos com asterisco devem ser informados. Adicionar os critérios conforme a seguir: Campos Adicionados:

**Exercício:** Exercício atual

**Mês de Referência**: Informar o mês atual com 02 dígitos (Ex.: 02)

**Mês Contábil:** Adicione o valor **"1" (Execução)**

**Código da Unidade Orçamentária**: Informe o código da Unidade pesquisada

**Número da Conta Contábil:** informar a conta 82212050100

- Os saldos do relatório serão apresentados, segregados por Conta Corrente Contábeis: UO + UG + DESTINAÇÃO (DR) + GRUPO (G) + TIPO de GASTO (TG) + MÊS (M).

## **2 - REGULARIZAÇÕES DAS DESPESAS NO MÊS ANTERIOR:**

2.1 - Para as despesas que obrigatoriamente serão regularizadas no mês anterior, a exemplo de despesa com Folha de Pagamento, despesas dos Encargos Gerais e outras, as mesmas deverão estar executadas até no mínimo a fase da liquidação (LIQ) da despesa, informando em todas as etapas a data correspondente ao mês da regularização. A data prevista para pagamento na LIQ deverá ser a data em que a despesa paga será registrada (apenas está sendo permitida a regularização de pagamento para FEVEREIRO, mesmo que a Despesa tenha sido paga no mês de Janeiro).

**ATENÇÃO**: para as UO(s) cuja folha de pagamento é paga pela Depat e que não foi possível realizar a liquidação, abater o montante identificado do saldo disponível de Concessão a estornar (Procedimento 1), encontrados no agrupado por UO + UG + Destinação + Grupo + Tipo de Gasto + Mês.

2.2- Liberar as liquidações (LIB) a pagar das despesas que obrigatoriamente serão regularizadas no mês anterior ao mês corrente.

**Observação**: A liberação não gera registro contábil, por isso pode ser realizada na data atual sem impacto na geração do pagamento.

2.3- Apurar dentre estas despesas a regularizar o montante a pagar.

## **3 - APURAÇÃO DOS SALDOS REMANESCENTES:**

Abater do saldo obtido no Procedimento 1 (Saldos de Concessão Financeira da UG Executora, não utilizados) o montante apurado no Procedimento 2 (Liquidações de regularização a pagar).

**Observação:** Essa apuração deverá ser realizada, agrupando-se os valores por UO + UG + Destinação de Recurso + Tipo de Gasto + Mês.

**3.1** – Saldo Remanescente = Saldo constatado no procedimento **1** - Montante identificado no procedimento **2**)

#### **4 - ESTORNO DOS SALDOS REMANESCENTES DAS CONCESSÕES NA UG:**

4.1-Existindo saldos remanescentes de Concessões na **UG Executora,** conforme apurado no Procedimento **3**, no agrupamento UO + UG + Destinação de Recurso + Grupo + Tipo de Gasto + Mês, realizar estornos.

#### **Realizando os Estornos:**

Acessar a Tela de Estorno:

Selecionar o caminho **DOCUMENTOS => REALIZAÇÃO => CONCESSÃO DE COTAS FINANCEIRAS => ESTORNAR**.

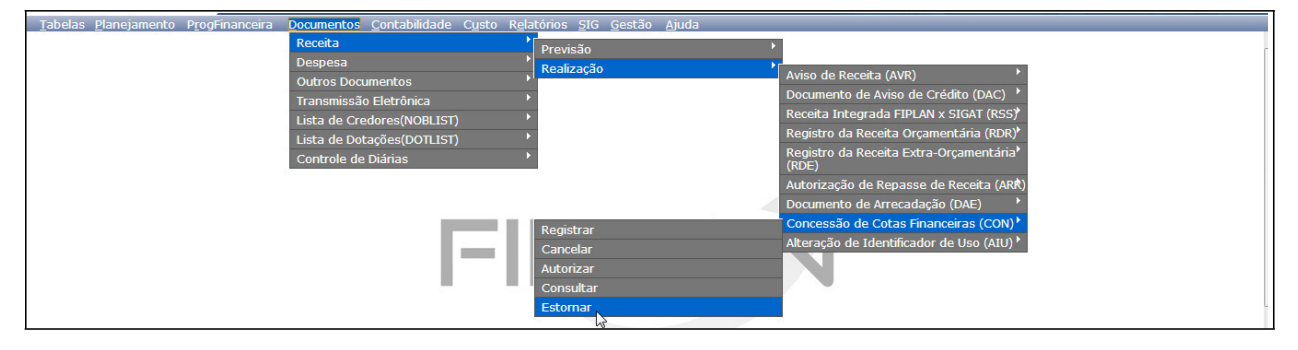

Na tela que se segue, clicar em "**pesquisar**":

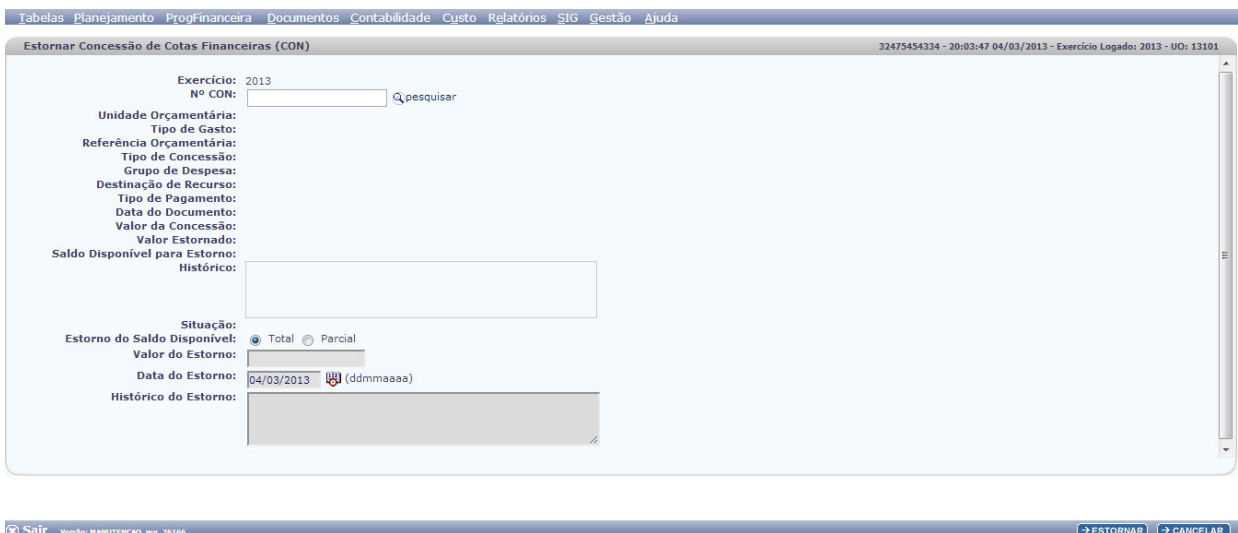

#### Selecionar a Unidade Gestora, adicionando o seu respectivo código e clicar no botão **Consultar**.

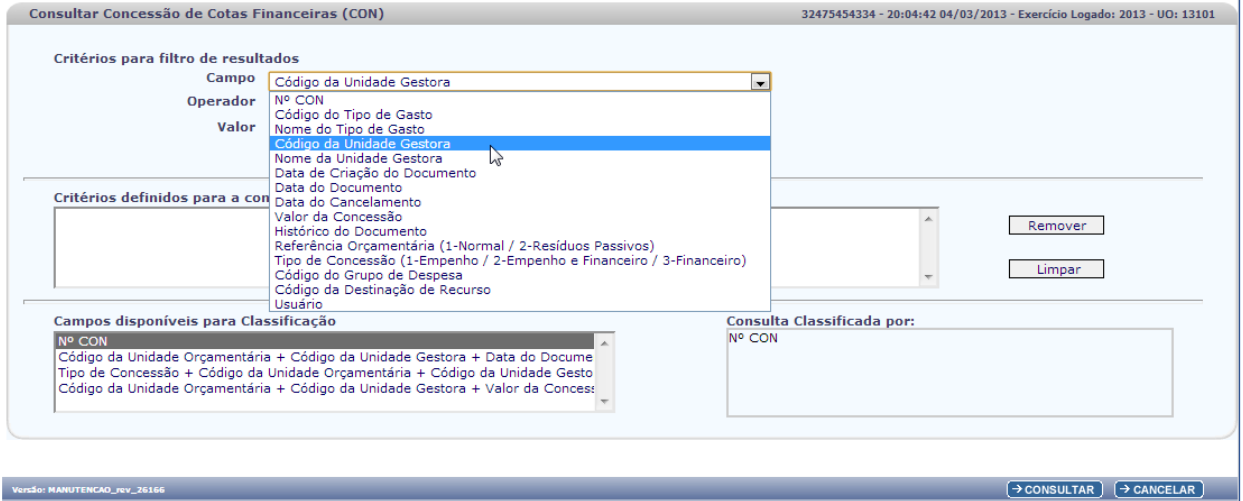

Na consulta, selecionar as Concessões de acordo com os agrupamentos em que foram apurados os saldos remanescentes e realizar os estornos.

4.2-Para auxiliar no processo dos estornos será necessário identificar as Concessões que alimentaram o saldo das Contas Contábeis em análise.

#### 4.3-As Concessões podem ser identificadas no **Relatório FIP 630 – Razão Analítico:**

O relatório FIP 630 é um extrato da Conta Contábil, apresentando todos os movimentos que sensibilizaram a conta (Entrada e Saída) exibindo os números dos documentos (Concessões) recebidos por agrupamento ( $DR + G + TG + M$ ). Esse relatório também exibe os saldos disponíveis, que podem ser também utilizados para balizar os saldos a estornar, como o FIP 215-A, diferenciando-se deste pela apresentação do detalhamento, ou seja, a verificação dos saldos disponíveis, por meio do FIP 215-A não exibe o detalhamento. Este oferece diretamente o saldo disponível pelo agrupamento (DR + G + TG+ M), facilitando a visualização da informação do saldo Final.

#### **Acessando o Relatório**:

Selecionar o caminho **RELATÓRIOS => FINANCEIRO/CONTÁBIL => RELATÓRIOS OPERACIONAIS => RELATÓRIOS CONTÁBEIS => FIP 630 – RAZÃO ANALÍTICO POR CONTA CORRENTE:**

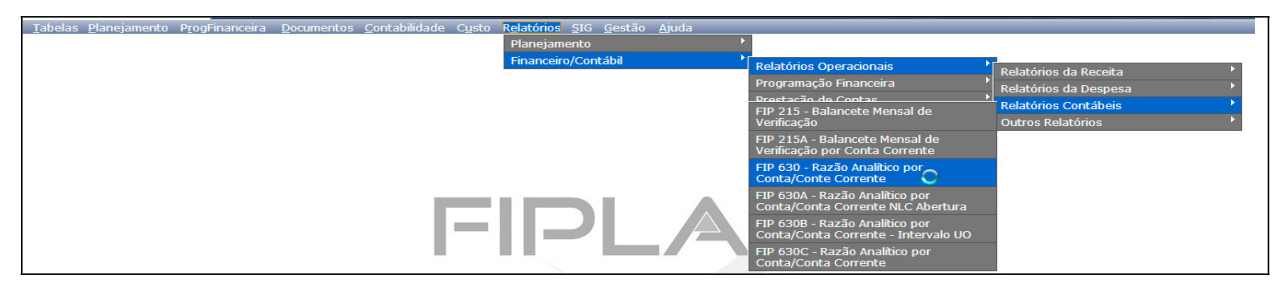

O sistema apresentará tela para que o usuário adicione os filtros para pesquisa:

Todos os campos com asterisco devem ser informados. Adicionar os critérios conforme a seguir:

Campos Adicionados:

**Exercício:** Exercício atual

Data do Documento: Usar o "operador" maior ou iqual e no valor do campo informar a data do primeiro dia / mês a apurar / ano (Ex.: Maior ou igual a 01/02/2013, apurando os saldos de fevereiro).

**Mês Contábil:** Adicione o valor **"1" (Execução)**

 **Código da Unidade Gestora**: apesar de não ser campo obrigatório, deve ser informado para as Gestoras que receberam Concessões liberadas pela UO, gerando um relatório para cada. **Número da Conta Contábil:** informar a conta 82222050100

Os saldos do relatório serão apresentados, segregados por Conta Corrente Contábeis: UO + UG + DESTINAÇÃO+ GRUPO + TIPO de GASTO + MÊS. Cada um desses agrupamentos deve referir-se a uma (ou mais) Concessão liberada.

#### FIP630 - Razão Analítico por Conta/Conta Corrente

Exercício (aaaa) igual a 2013<br>Código da Unidade Orçamentária igual a 13101<br>Código da Unidade Gestora igual a 0004<br>Data do Documento (dd/mm/aaaa) maior igual a 01/02/2013<br>Número da Conta Contábil maior igual a 8.2.2.2.2.05.

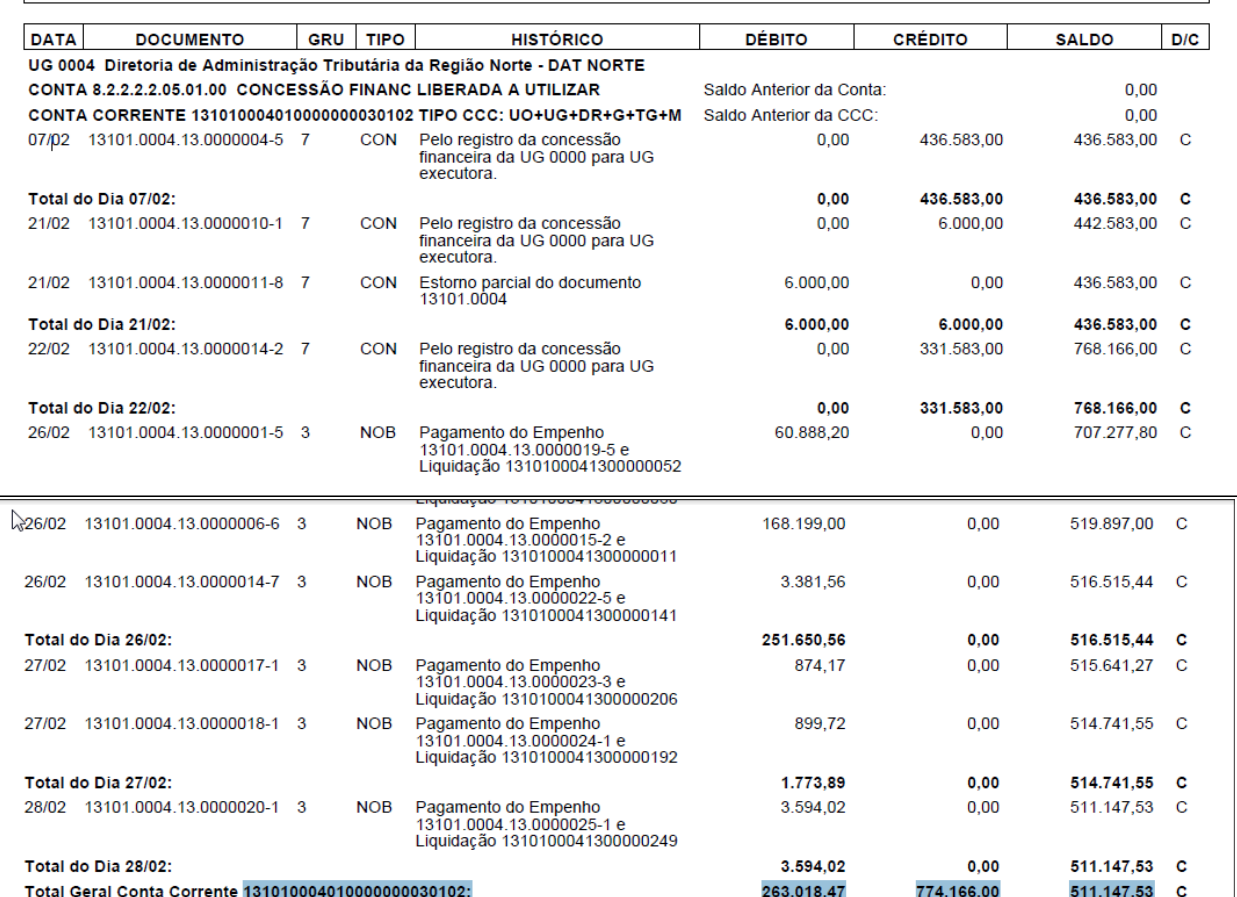

#### **Destaque para exemplo:**

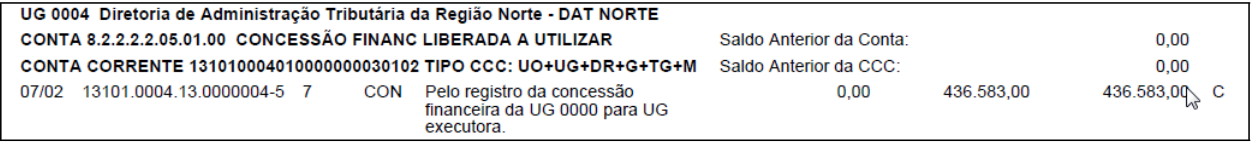

# CONTA CORRENTE 1310100040100000000030102<br>UO UG DR GTGMês (fevereiro).

CON

13101.0004.13.0000004-5 7

= **436.583,00 (Documento referente ao agrupamento acima)**

4.4- Os Estornos de Concessões podem ser:

4.4.1- Estorno Total: Ocorre quando o valor a ser estornado é igual ao valor do documento, isso só é permitido se na conta contábil existir saldo que comporte o valor total a ser estornado.

4.4.2- Estorno Parcial: Esse procedimento permite que o documento possa ser estornado em valores menores que o seu valor total.

4.5- Se houver mais de um documento com o mesmo agrupamento de Destinação de Recurso + Grupo + Tipo de Gasto, para a unidade consultada, selecionar a que possui valor que comporte o saldo total a ser estornado. Caso não exista um documento que comporte o valor total a ser estornado, deverão ser selecionados outros documentos do agrupamento até perfazer o valor total a ser estornado.

4.6- Se o total a ser estornado for igual ao valor do documento consultado, a opção do Estorno a ser escolhido deve ser "Estorno Total", caso contrário, deve-se escolher a opção "Estorno Parcial" e, nesse caso, será necessário estornar quantos documentos sejam necessários – no mesmo agrupamento - até a composição do total do saldo a Estornar.

4.7-A cada agrupamento encontrado com saldo deve-se repetir o procedimento de estorno dos documentos (CON) até que sejam estornados todos os saldos dos agrupamentos encontrados.

4.8-A Unidade Orçamentária deve repetir os Procedimentos para todas as suas Unidades Gestoras.

## **5 - ALTERAÇÃO DE "DATA PREVISTA PARA PAGAMENTO" DAS LIQ(S):**

Para as liquidações não pagas cuja data prevista para pagamento seja de mês anterior ao atual, alterar estas datas para o mês atual, exceto para as despesas que obrigatoriamente serão regularizadas no mês anterior ao mês corrente.

#### **Realizando a alteração:**

Selecionar o caminho **DOCUMENTOS => DESPESA => EXECUÇÃO => LIQUIDAÇÃO => ALTERAR => DATA PREVISTA PARA PAGAMENTO**

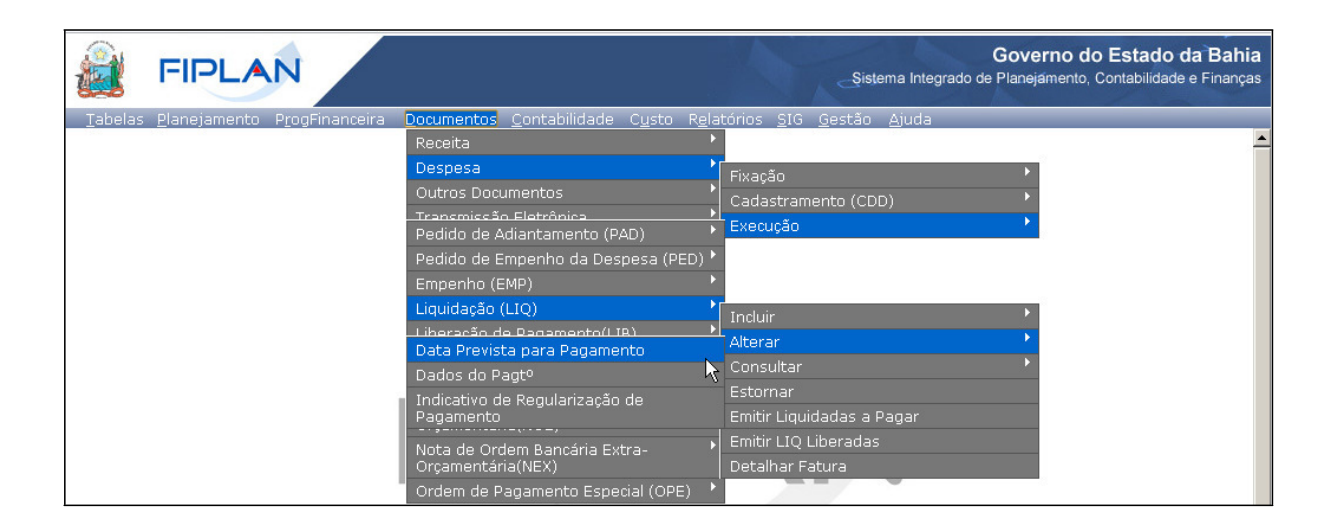

O sistema exibirá a tela "Alterar Data Prevista para Pagamento da Liquidação (LIQ)". Informar os dados para pesquisa da liquidação:

 No campo "Unidade Gestora" digitar o código da UG da liquidação que terá a data prevista para pagamento alterada ou selecionar por meio do "pesquisar".

 Clicar na opção **"Todos os credores"** para pesquisar os documentos de liquidação de todos os credores (principal e consignatárias) da UG informada.

No campo "Data do Pagamento" informar o último dia útil do mês anterior.

Depois de informar os campos para pesquisa, o sistema exibirá na lista de liquidações, os documentos que ainda não foram pagos até a data informada, identificando o principal e cada consignatária, se houver.

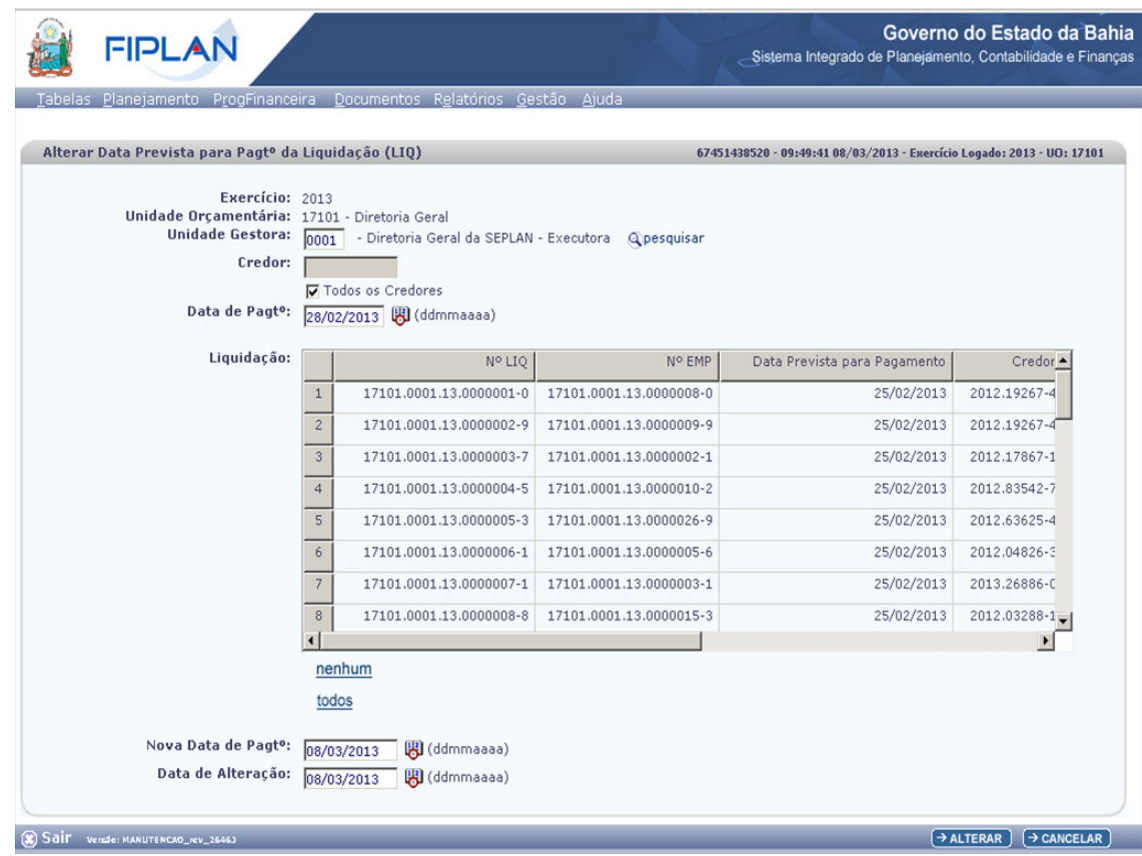

Selecionar a liquidação que terá a data de pagamento alterada, utilizando a barra de rolagem, conforme figura a seguir:

> Para alterar a data de pagamento de todas as liquidações da lista, selecionar a opção "todos". Para alterar a data parte das liquidações, clicar na coluna **Selecionar** ao lado de cada LIQ.

> No campo **"Nova data de pagamento"** informar a data prevista para pagamento de todas as liquidações. Esta data deverá ser do mês corrente.

O campo **"Data de alteração"** será definido pelo sistema com a data atual.

Conferir os dados da alteração e clicar no botão **"Confirmar"**

# **6** - **ELABORAÇÃO DE QUADROS PARA DAR SUPORTE À SOLICITAÇÃO DE ESTORNOS AO TESOURO:**

6.1- Ao finalizar a apuração dos saldos e realizar os devidos estornos, a UO deve elaborar quadros (conforme modelos a seguir – Quadros I e II), com a identificação das Concessões que deverão ser estornadas pelo Tesouro, derivadas dos estornos realizados pela UO (devidamente deduzidos dos saldos a serem reservados para as Regularizações) e das Concessões que não foram repassadas para as suas respectivas UG(s) – Saldo verificado no Procedimento 1 e conforme Atividade descrita no Subitem 1.2;

6.2- O Quadro I servirá ao controle da UO, em relação aos valores a serem estornados pelo Tesouro, servindo de balizamento para elaboração do Quadro II, que consolidará as informações a serem enviadas à DEPAT;

6.3- Somente o Quadro II (Consolidado) dever ser encaminhado ao Tesouro, anexado à solicitação de estorno.

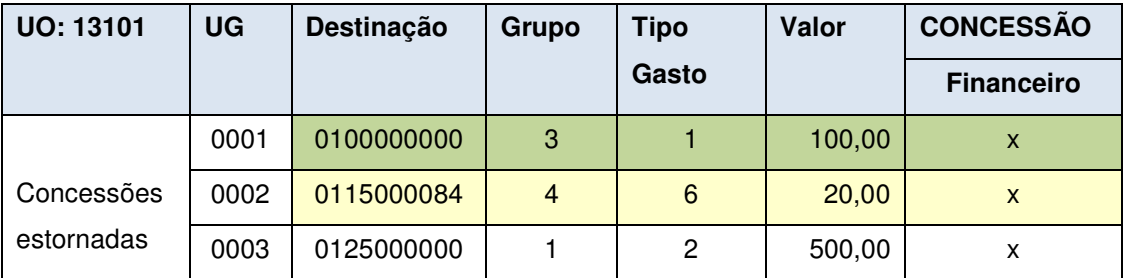

#### **Quadro I**:

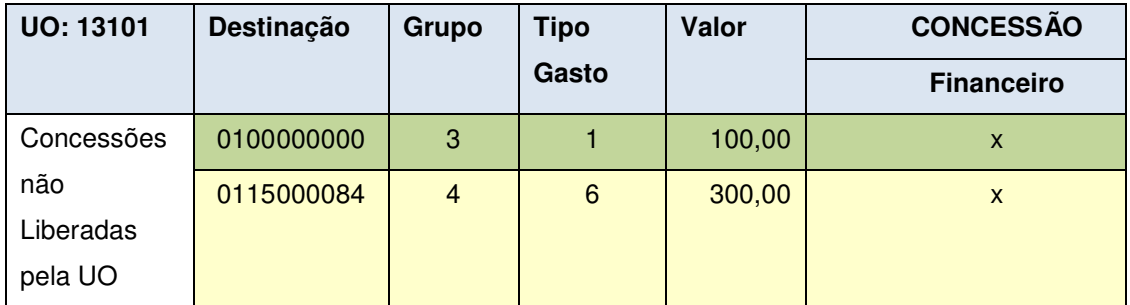

**Quadro II – Consolidação UO** (Concessões estornadas pela UO + Concessões não liberadas para UG(s))

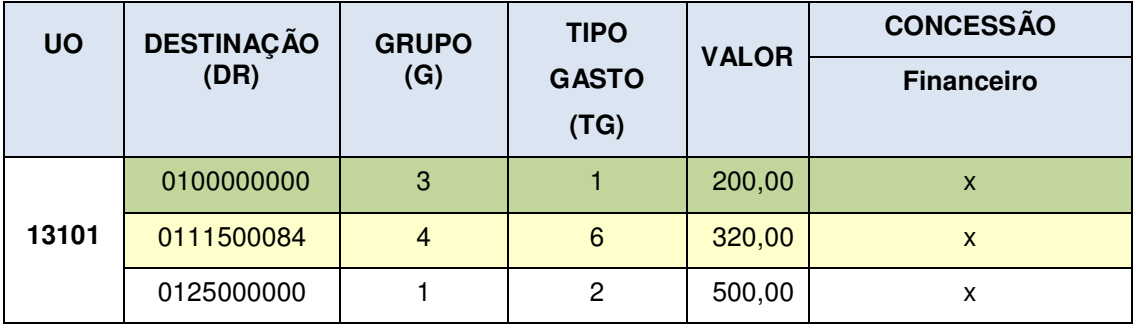

#### **7** - **SOLICITAÇÃO DOS ESTORNOS AO TESOURO:**

As UO(s) solicitam, via e-mail, os estornos ao Tesouro, anexando o Quadro Consolidado (Quadro II, conforme descrito no Procedimento 6).

#### **8- TESOURO ESTORNA CONCESSÕES:**

8.1- O Tesouro deverá estornar, por solicitação da(s) UO(s) e com base no Quadro II (modelo nesta Orientação), os saldos de Concessão que não foram utilizados;

8.2- Para a adoção dos procedimentos de estorno pelo Tesouro, deverão ser utilizados os mesmos relatórios **FIP 215 A** – Balancete Mensal de Verificação por Conta Corrente e **Relatório FIP 630 – Razão Analítico,** para verificação dos saldos a estornar, bem como, identificação dos documentos (Concessão) que deram saldo nas Contas Contábeis (Limites de Concessão para Empenho e Financeiro a Liberar), por cada UO, cujas contas serão baixadas com o estorno.

8.3- Os procedimentos para estorno, pelo Tesouro, complementam-se com os passos e atividades descritas nos Subitens 4.2, 4.3, 4.4, 4.5, 4.6 e 4.7;

8.4- O Tesouro deve repetir os Procedimentos de estorno para cada UO solicitante e conforme informações dos agrupamentos a serem informados pela UO (Quadro II);

8.5- Após os estornos, pelo Tesouro, os saldos serão recompostos em favor de cada UO, através da contas da Programação Financeira (Limites Programados para Empenho e Financeiro), restabelecendo as condições para a Reprogramação.

8.6- Após os procedimentos de estorno o Tesouro (DEPAT /GEPRO) deverá informar à Unidades Orçamentárias solicitantes, para que possam proceder à Reprogramação.

#### **9 - REALIZAR NPD DE REPROGRAMAÇÃO:**

9.1-Com o Estorno das Concessões já efetuadas pelo Tesouro, as contas do Programado (saldos da programação Financeira) estarão restabelecidas no mês anterior, porém para que sejam utilizados no mês subseqüente será necessário transferir os Saldos do Programado para o mês seguinte. A alteração da "Data Prevista para Pagamento" das liquidações também restabelece o saldo destas contas no mês anterior. Para realizar a transferência dos saldos deve-se executar a funcionalidade "Solicitar Reprogramação Financeira" para todas as Unidades Gestoras - UG(s) da Unidade Orçamentária - UO.

# **10 - SOLICITAR NOVAS CONCESSÕES AO TESOURO:**

Para executar as despesas do mês corrente, será necessário solicitar novas Concessões para o Tesouro.

#### **11 - REALIZAR NOVAS CONCESSÕES DA UO PARA A UG:**

Após Tesouro realizar a Concessão para UO, a UO deve realizar Concessão para Unidade Gestora Executora, de acordo com o processo de execução de cada unidade.